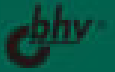

# маглядный<br>самоучитель 1С:Бухгалтерия 7.7

КАК ВЫПОЛНИТЬ: Учет основных средств Учет денежных средств Учет кадров и зарплаты Учет товаров и услуг Начисление амортизации Закрытие месяца Создание отчетов

Александр Жадаев

# **НАГЛЯДНЫЙ** самоучитель<br>1С:Бужгалтерия 7.7

Санкт-Петербург «БХВ-Петербург» 2008

УДК 681.3.06

ББК 32.973.26-018.2

Ж15

#### **Жадаев А. Г.**

Ж15 Наглядный самоучитель 1С:Бухгалтерия 7.7. — СПб.: БХВ-Петербург,  $2008 - 288$  с. ил.

ISBN 978-5-9775-0313-6

Описаны наиболее эффективные инструменты для работы с программой 1С:Бухгалтерия 7.7, образующие необходимый и достаточный набор для решения большинства практических задач бухгалтера любой коммерческой фирмы. На многочисленных практических примерах показано, как выполнить учет основных и денежных средств, кадров и зарплаты, товаров и услуг, начислить амортизацию, закрыть месяц, создать отчеты и решить другие повседневные задачи. Книга ориентирована на пользователей различных уровней, в том числе начинающих. Все советы и рекомендации, приведенные в книге, проверены автором в ходе обучения пользователей и поддержки программы 1С:Бухгалтерия 7.7 в бухгалтериях различных фирм.

*Для широкого круга пользователей*

УДК 681.3.06 ББК 32.973.26-018.2

#### **Группа подготовки издания:**

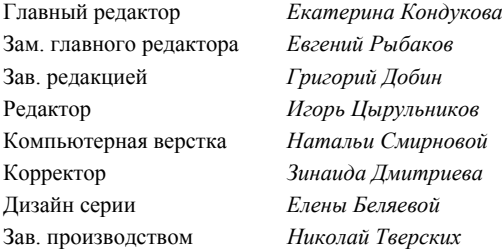

Лицензия ИД № 02429 от 24.07.00. Подписано в печать 31.07.08. Формат 70×100<sup>1/</sup><sub>16</sub>. Печать офсетная. Усл. печ. л. 23,22.<br>Тираж 2500 экз. Заказ № "БХВ-Петербург", 194354, Санкт-Петербург, ул. Есенина, 5Б.

Санитарно-эпидемиологическое заключение на продукцию № 77.99.60.953.Д.003650.04.08 от 14.04.2008 г. выдано Федеральной службой по надзору в сфере защиты прав потребителей и благополучия человека.

> Отпечатано с готовых диапозитивов в ГУП "Типография "Наука" 199034, Санкт-Петербург, 9 линия, 12

## Оглавление

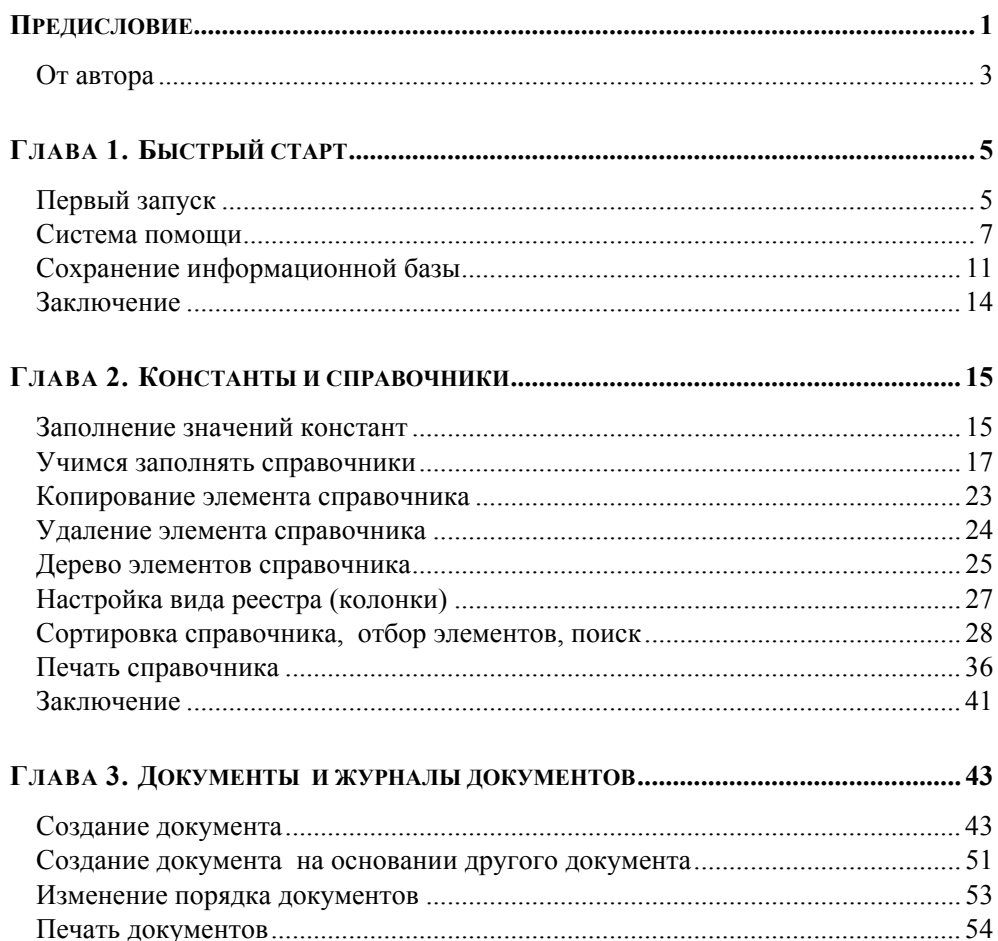

Заключение по последник при полно по последник и при подразки и при подразки и при подразки и при п

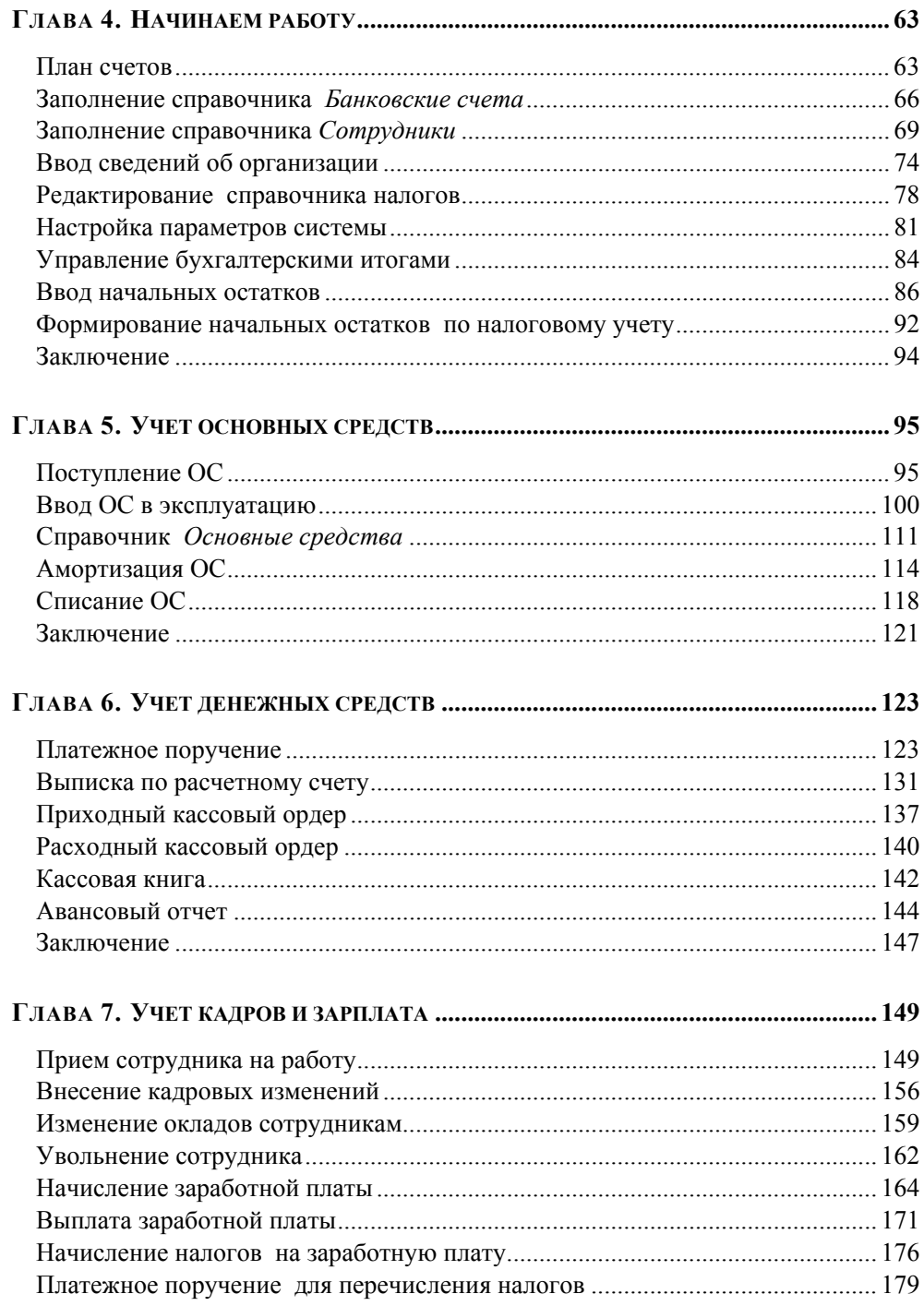

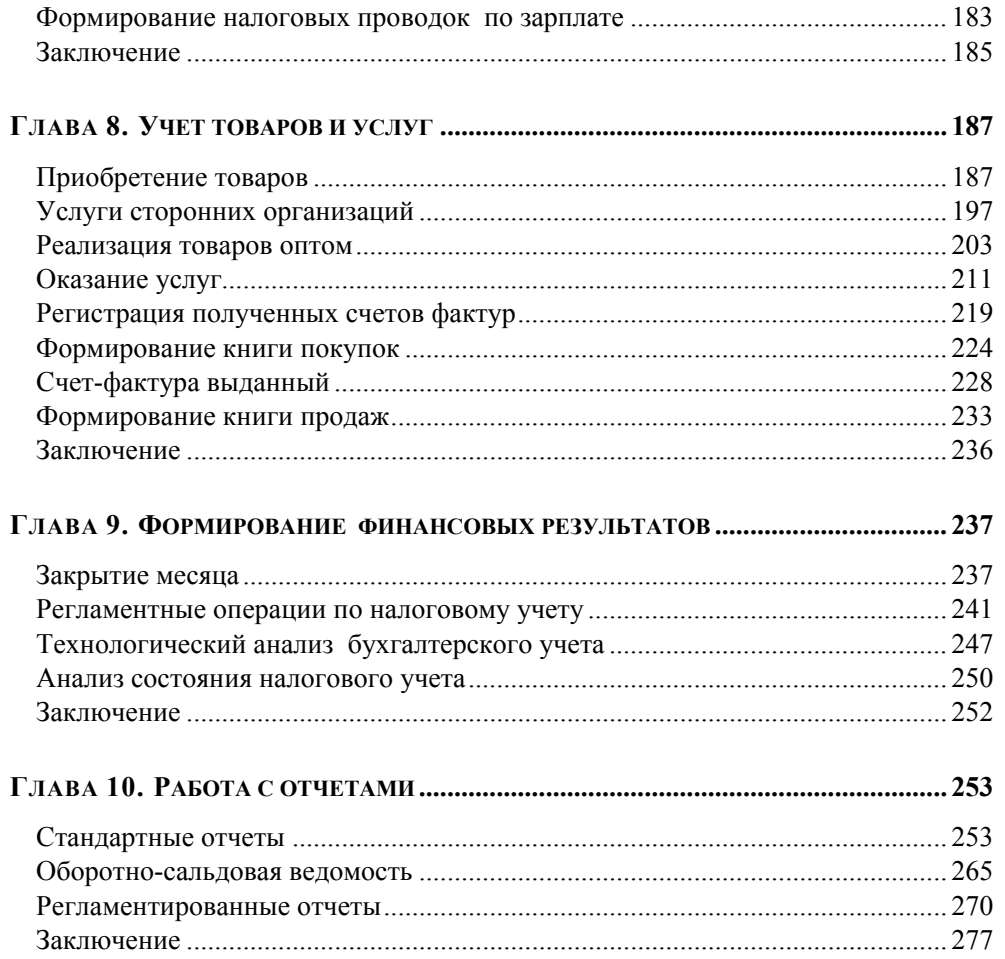

## **ГЛАВА 1**

## **Быстрый старт**

Программа 1С — одна из первых универсальных тиражируемых программ для ведения бухгалтерского учета. К настоящему времени программа 1С:Бухгалтерия стала самой распространенной программой для автоматизации учета.

В реальной жизни все хозяйственные операции фиксируются бумажными документами. 1С:Бухгалтерия, как и любая другая программа для ведения бухгалтерского учета, позволяет создавать первичные документы, облегчает правильное заполнение их реквизитов.

На основании введенных данных бухгалтер получает журнал хозяйственных операций, регламентированную отчетность, а руководителю предоставляется возможность проанализировать хозяйственную деятельность предприятия.

Запустим программу, и начнем изучать ее возможности.

## **Первый запуск**

Программа 1С:Предприятие может быть запущена в четырех режимах — **1С:Предприятие**, **Конфигуратор**, **Отладчик** и **Монитор**.

Режим **1С: Предприятие** является основным, он предназначен для работы пользователя. Режимы **Конфигуратор**, **Отладчик** нужны для настройки программы в соответствии с особенностями работы вашего предприятия и с принятой на нем схемой бухгалтерского учета. Режим **Монитор** позволяет анализировать историю работы пользователей. Работа в режимах **Конфигуратор**, **Отладчик** и **Монитор** описывается в руководствах по конфигурированию и администрированию программы.

1. После установки программы на Рабочем столе появился

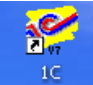

ярлык **Предприятие** Дважды щелкнем на нем левой кнопкой мыши. Открывается диалоговое окно запуска программы.

2. В этом окне, в списке **В режиме** можно выбрать режим запуска. Мы оставим здесь значение, предложенное по умолчанию: **1С:Предприятие**.

Флажок **Монопольно** оставим сброшенным.

В поле **Информационные базы** установим курсор на название информационной базы, с которой мы будем работать, и нажмем кнопку **ОК**.

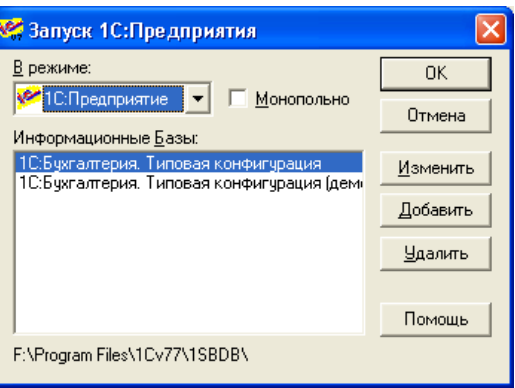

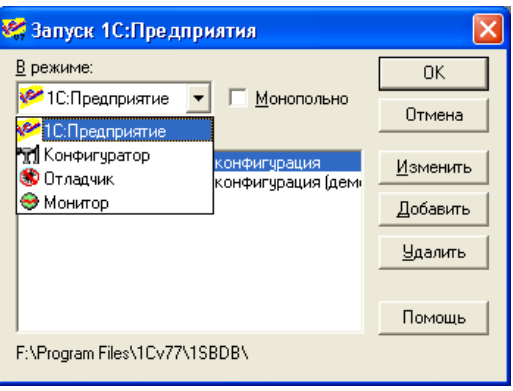

#### *ПРИМЕЧАНИЕ*

Флажок **Монопольно** нужно установить тогда, когда нам потребуется удалить документы или значения справочников, помеченные на удаление.

3. Открывается основное окно программы.

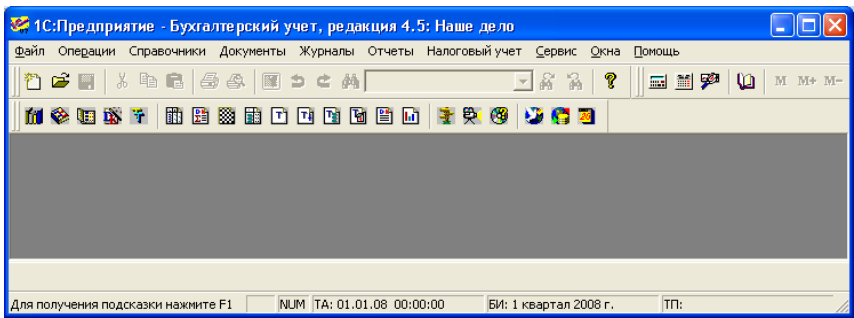

4. При первом запуске программа информирует нас, что будет выполнена первоначальная настройка программы. Нажмем кнопку ОК, и некоторое время подождем.

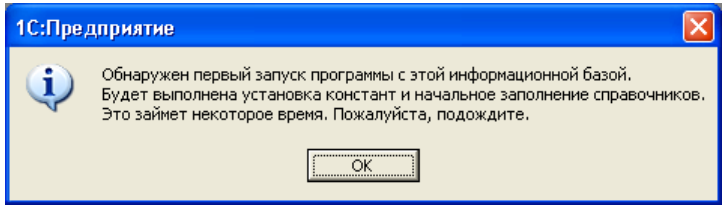

## Система помощи

Если при работе в программе возникли какие-либо затруднения — в любой момент можно воспользоваться системой помощи. Для начинающих пользователей будет полезен путеводитель; режим Советы дня поможет узнать о разных полезных и удобных возможностях, которые есть в программе. Практически для каждого окна есть подробное описание, в котором можно получить информацию о том, какие данные должны вводиться в этом окне.

При первом же запуске программа предлагает нам свою помошь и советы: открываются окна Совет лня и Путеводитель  $\mathbf{u}$ конфигурации.

Окно Совет дня содержит небольшие подсказки, как сделать работу в программе максимально удобной именно для вас.

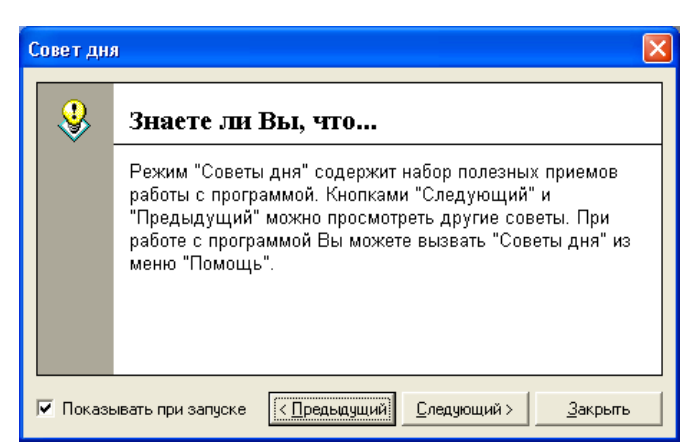

### **ПРИМЕЧАНИЕ**

Окно Совет дня будет показываться каждый раз при запуске программы, если только не снять флажок Показывать при запуске.

**Путеводитель** помогает понять принципы работы программы и содержит рекомендации по ее использованию.

Для этого окна тоже есть флажок **Показывать при запуске**, он находится в его правом верхнем углу.

1. Нажмем кнопку **Содержание** в левом верхнем углу путеводителя. Мы перешли на страницу путеводителя, которая содержит список его разделов.

> Разделы путеводителя соответствуют разделам бухгалтерского учета.

2. При наведении курсора на раздел путеводителя указатель мыши имеет следующий вид: Дважды щелкнем мышью по названию раздела — например,<br>Начало ведения учета Начало веления — открывается содержание выбранного раздела. Щелкнем мышью

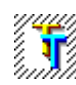

в разделе Ознакомьтесь

с планом счетов.

по пиктограмме

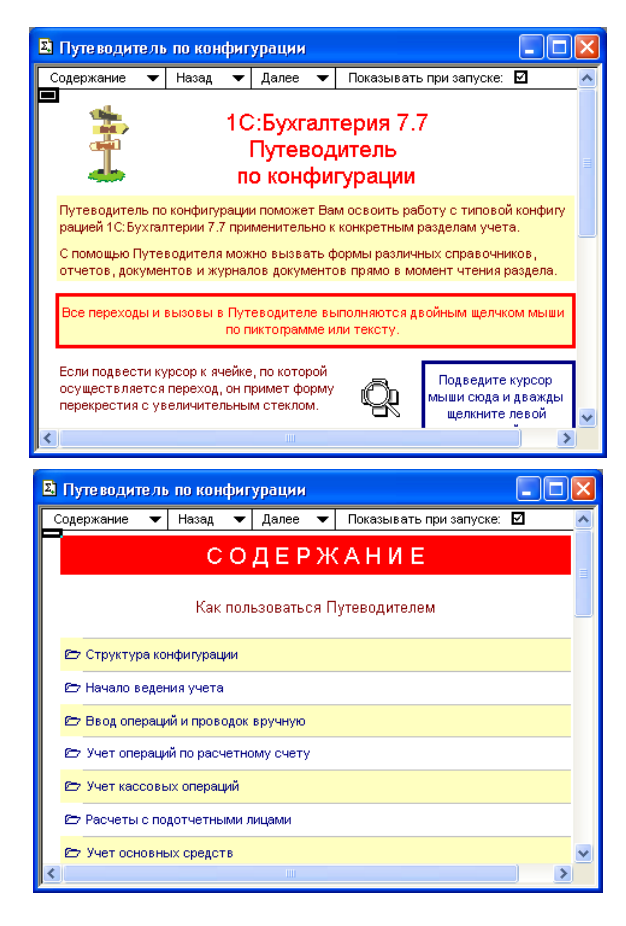

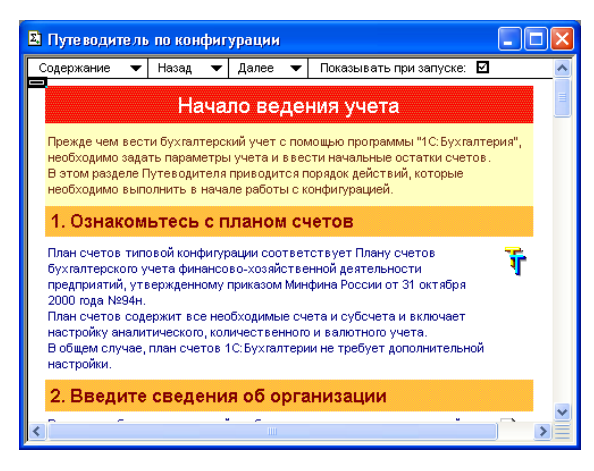

Каждый раздел в путеводителе содержит краткое описание порядка оформления операций, которым посвящен данный раздел, а также пиктограммы, которые позволяют быстро перейти к нужному документу или справочнику.

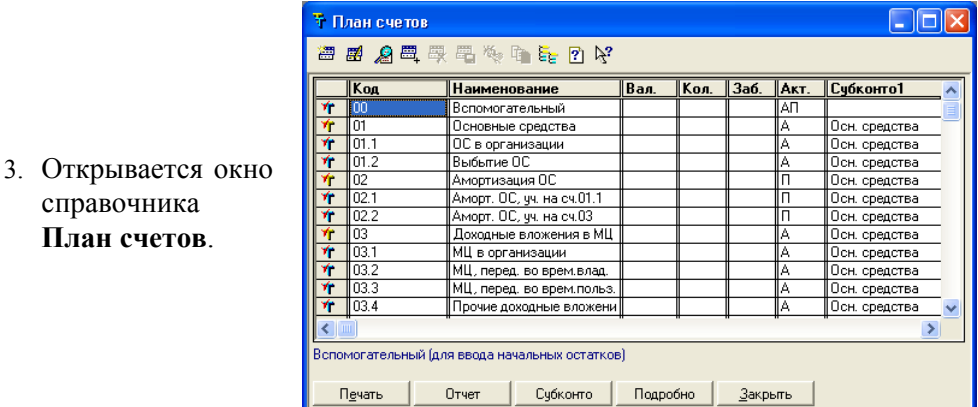

4. В верхней части окна находится панель инструментов. На этой панели инструментов располагаются кнопки, которые используются при работе со справочником. Такая панель инструментов есть практически во всех окнах в программе.

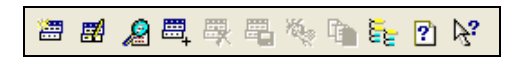

5. Набор кнопок в разных окнах может отличаться, однако кнопка **Описание** присутствует всегда. Нажмем эту кнопку в окне справочника **План счетов**. Открывается окно **Описание**.

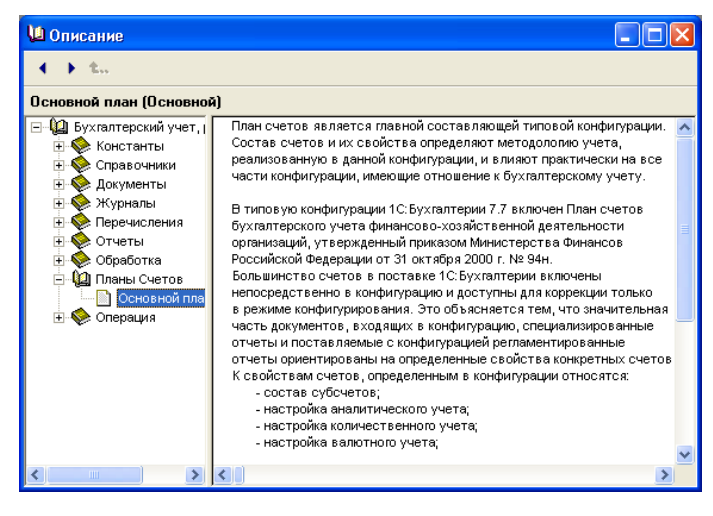

В левой части окна отображается дерево описаний объектов конфигурации. Свернутые разделы описаний отмечены значком  $\overline{\mathbb{P}}$ . Для того чтобы развернуть этот раздел и просмотреть его содержание, нужно щелкнуть мышью по значку. Развернутые разделы отмечены значком держащиеся в разделе страницы описания — значками . Для просмотра содержания страницы описания щелкнем мышью по ее названию. Содержание интересующей нас страницы при этом отображается в правой части окна.

6. Закроем открытые нами окна, в том числе и окно путеводителя.

Для того чтобы открыть его снова в тот момент, когда он нам понадобится, нажмем кнопку **Путеводитель по конфигурации** на панели инструментов **КомандыБухгалтерии**.

**留置 2 图** 用用圆角口口用圆圆用 季 受 (電  $\sum_{i=1}^n$ 

7. Панель **КомандыБухгалтерии** может быть скрыта. Для того чтобы она стала доступна, щелкнем правой кнопкой мыши в любом месте на панели инструментов и выберем ее название в появившемся списке.

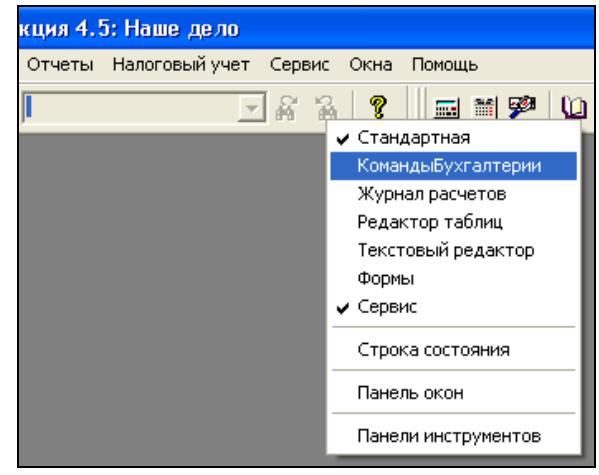

8. Для того чтобы было понятно назначение каждой кнопки на панели инструментов, наведем на интересующую кнопку указатель мыши. Появляется всплывающая подсказка.

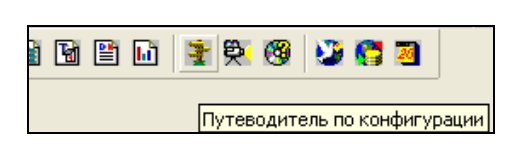

## **Сохранение информационной базы**

Для того чтобы застраховать себя от возникновения непредвиденных ситуаций (например, повреждение жесткого диска), которые могут привести к уничтожению информации, рекомендуется периодически выполнять резервное копирование базы данных. Для хранения резервных копий рекомендуется использовать какой-либо внешний носитель (жесткий диск, внешний накопитель и т. п.).

При большом количестве операций информационную базу рекомендуется сохранять ежедневно. Кроме того, архивную копию необходимо создавать перед обновлением релиза конфигурации.

Для сохранения информационной базы нужно завершить работу с программой и открыть ее в режиме **Конфигуратор**.

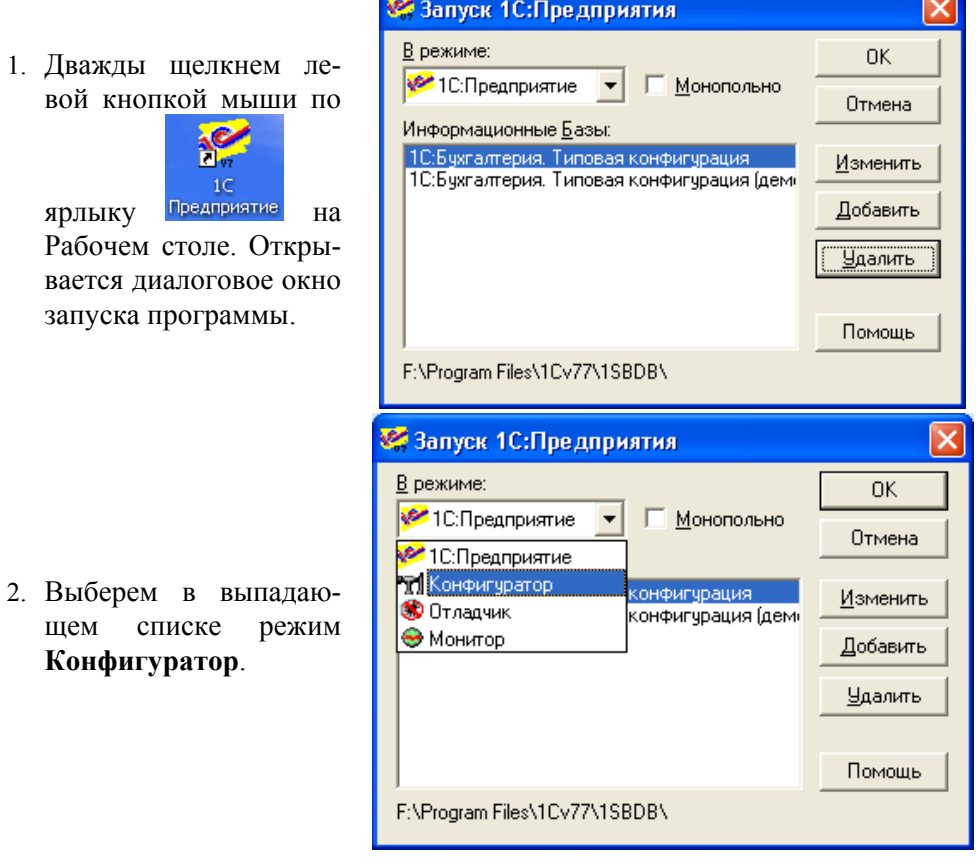

3. Открывается окно программы, запущенной в режиме **Конфигуратор**. Выберем в меню пункт **Администрирование | Сохранить данные**.

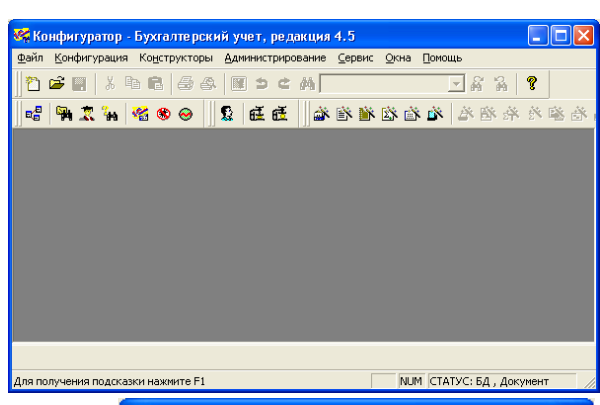

4. Открывается диалоговое окно **Сохранение данных**.

В нижней части диалогового окна находится поле **Сохранять в**, в котором указан путь к каталогу для записи архива информационной базы. Для выбора другого каталога нажмем кнопку — справа от поля.

- 5. Открывается диалоговое окно для выбора каталога и указания имени архива. Выберем нужный каталог и нажмем кнопку **Сохранить**. Диалог выбора каталога закрывается.
- 6. Для начала процесса архивации нажмем кнопку **Сохранить** в окне **Сохранение данных**.

Во время выполнения сохранения данных отображается окно, в котором иллюстрируется ход процесса.

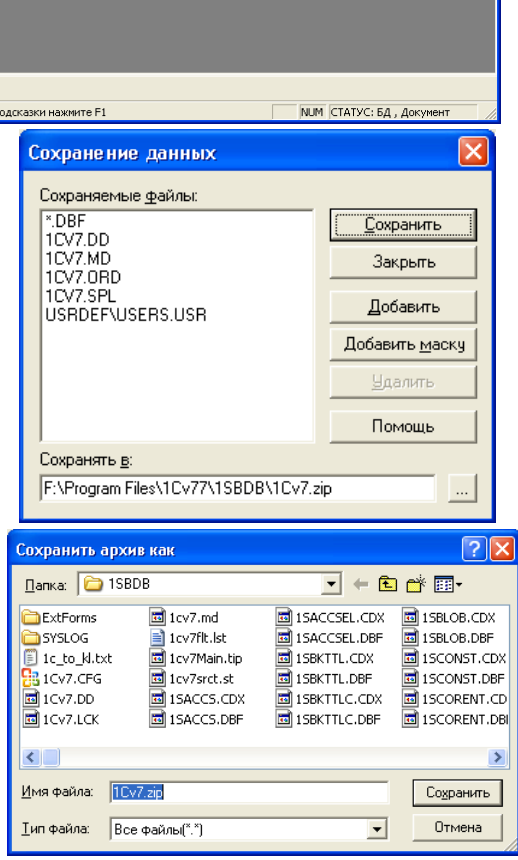

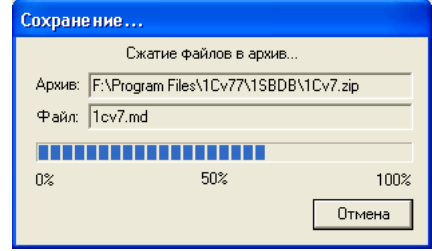

7. По окончании процесса сохранения данных открывается окно с информацией о созданном архиве.

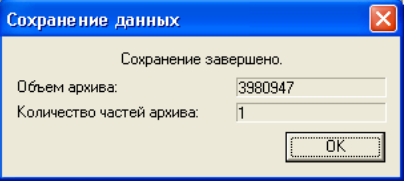

#### *ПРИМЕЧАНИЕ*

В тот момент, когда это будет необходимо, сохраненные данные можно восстановить. Восстановление данных также выполняется в режиме **Конфигуратор**.

- 8. Выполним восстановление данных. Выберем в меню команду **Администрирование | Восстановить данные**.
- 9. Открывается диалоговое окно **Восстановление данных**. Нажмем кнопку справа от поля **Из архива**.
- 10. Открывается диалоговое окно для выбора файла с архивом копии информационной базы. Установим курсор на нужный файл и нажмем кнопку **Открыть**. В окне **Восстановление данных** под названием выбранного архива отображается его дата.
- 11. Для начала процесса восстановления нажмем кнопку **Восстановить**.

Выдается предупреждение о том, что после восстановления текущие данные в информационной базе будут заменены данными из восстановленной архивной копии.

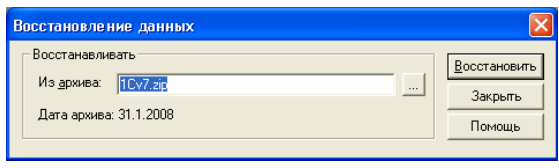

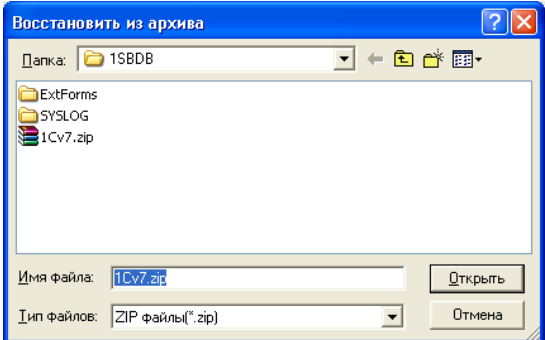

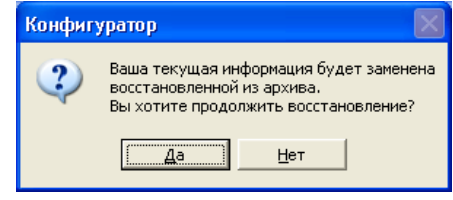

- 12. Нажмем кнопку **Да**. Начинается восстановление данных. Во время выполнения операции отображается окно, в котором иллюстрируется ход процесса.
- 13. По окончании процесса восстановления изменяется заголовок окна **Восстановление**, и в нем появляется кнопка **Завершить**.

Нажмем кнопку **Завершить**, после этого нажмем кнопку **Закрыть** в диалоговом окне **Восстановление данных**.

Закроем конфигуратор.

## **Заключение**

Итак, первый запуск программы позади. Перейдем к изучению основных объектов, которые используются для ведения учета в программе — констант, справочников, документов. Мы узнаем, куда нужно заносить данные, научимся выполнять все основные действия с ними: создавать, удалять и редактировать документы, заполнять справочники, быстро находить нужную информацию.

Начнем с констант.

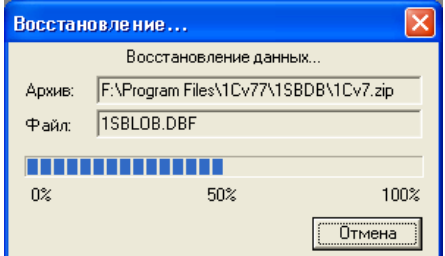

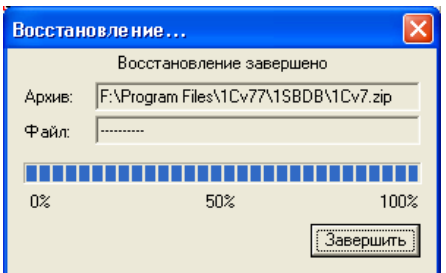

## Глава 2

## Константы и справочники

Константы — это данные, которые часто используются в программе, но редко изменяются: например, общие сведения о нашей организации (название, ИНН, организационно-правовая форма и т. д.). Эти сведения заносятся один раз, а затем используются везде, где это требуется: в документах, в отчетных формах. Если произошли какие-то изменения - например, изменился почтовый адрес организации - достаточно изменить значение соответствующей константы, и эти изменения будут отражены во всех местах, где используется эта константа.

Справочники, как и константы, предназначены для хранения часто используемой информации. В них содержатся таблицы значений, используемые для организации аналитического учета. Например, справочниками являются списки основных средств, материалов, организаций, валют, товаров, сотрудников и др. Использование справочников позволяет избежать ошибок и неоднозначностей при заведении первичных документов.

## Заполнение значений констант

Константы могут быть периодическими и непериодическими. Для начала научимся изменять значение непериодической константы.

Выберем в меню пункт Операции | Константы. Открывается окно Список констант. Некоторые константы в списке заполнены программой значениями "по умолчанию"

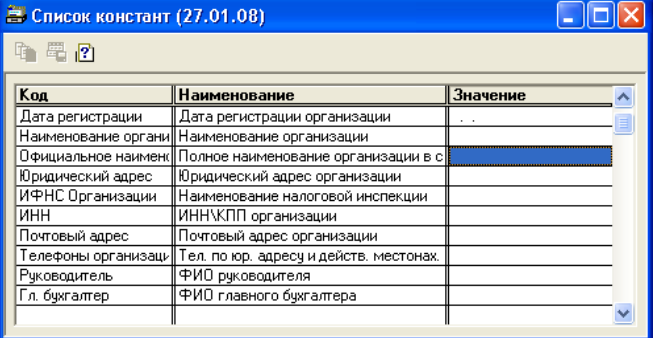

Для изменения значения константы можно либо дважды щелкнуть на ее значении мышью, либо нажать клавишу <Enter>. В поле **Значение** появится либо текстовый курсор в виде мигающей вертикальной полоски, либо кнопка выбора значения из справочника.

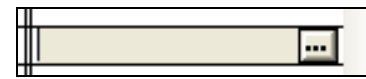

#### *ПРИМЕЧАНИЕ*

Редактирование констант, как правило, не осуществляется в окне **Список констант**. Данные рекомендуется вносить с помощью специальных диалоговых окон ввода информации. Мы изучим их и заполним начальные сведения о нашей организации в главе, посвященной началу работы с программой.

Некоторые константы в справочнике могут иметь историю значений. Такие константы называются периодическими. Например, установим курсор на значении константы **Кассир**. При этом стала активна кнопка **История** на панели инструментов.

Нажмем эту кнопку (или клавишу <F5>). Открывается окно **История: Кассир**.

Записи в окне **История: Кассир** сортируются по дате. Добавим новое значение константы **Кассир**: для этого надо нажать кнопку **Новая строка** на панели инструментов окна или клавишу <Ins>. Укажем дату, с которой действует новое значение константы, и выберем новое значение константы — сотрудника из справочника **Список сотрудников**.

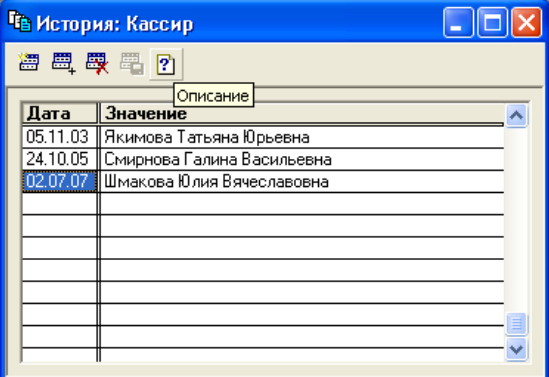

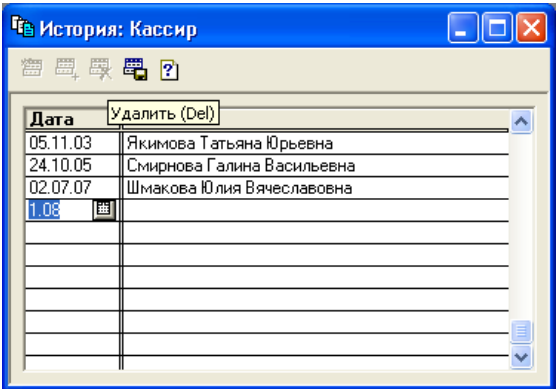

Теперь при печати кассовых документов за любой период в поле *Кассир* будет печататься правильное значение — программа подставит в печатную форму фамилию сотрудницы, работавшей кассиром на дату печатаемого документа.

Для удаления записей из истории константы используется кнопка  $\frac{d\mathbf{R}}{dt}$  или клавиша <Del>. Перед удалением записи будет выдан запрос на подтверждение операции.

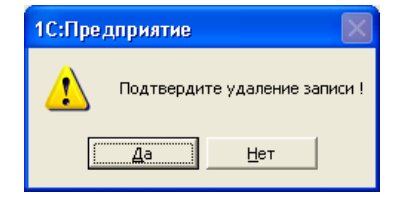

### *ПРИМЕЧАНИЕ*

Мы начали учиться управлять программой. Кнопки на панели управления и сочетания клавиш для быстрого выполнения основных операций (вставки записи, редактирования, копирования, удаления) будут повторяться для всех остальных объектов программы.

## **Учимся заполнять справочники**

Изучим общие принципы работы со справочниками на примере справочника **Контрагенты**.

Большая часть справочников программы являются иерархическими — элементы справочника объединены в группы. Иерархическим является и справочник **Контрагенты** — организации в нем можно разбить на группы, например: "Поставщики", "Покупатели", "Налоговые органы".

Создадим в справочнике необходимые группы и элементы.

1. Выберем в главном меню пункт **Справочники**. Из открывшегося списка справочников выберем справочник **Контрагенты**.

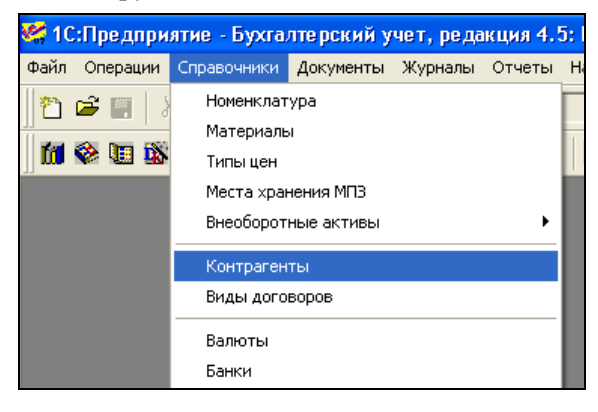

- 2. Открывается диалоговое окно **Список контрагентов.**
- 3. Для создания новой группы нажмем кнопку **Новая группа** на панели инструментов, или сочетание клавиш  $\langle$ Ctrl>+ $\langle$ F9>, или нажмем правую кнопку мыши и выберем пункт **Новая группа** из контекстного меню.

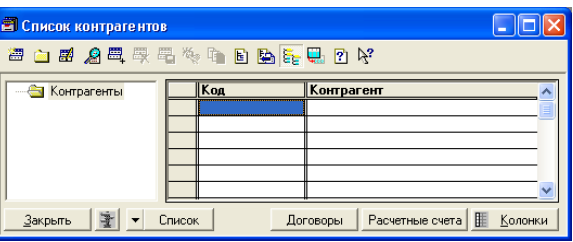

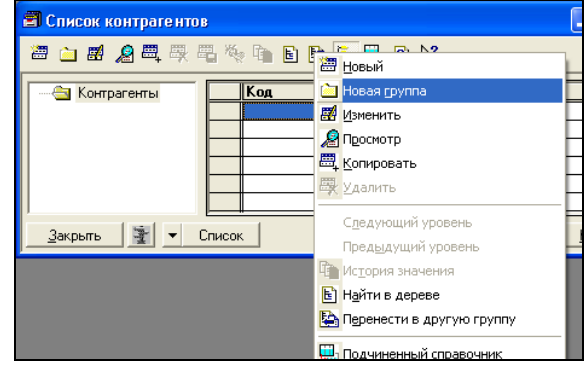

В каждом справочнике (а также, как мы увидим позже, и в каждом журнале документов) есть свое контекстное меню. Для вызова этого меню нужно нажать правую кнопку мыши в окне справочника. В этом меню есть все команды, которые могут быть использованы для элемента справочника или документа.

- 4. Открывается диалоговое окно **Группа контрагентов:Новый**. В поле **Наименование группы** введем значение **Поставщики** и нажмем кнопку **ОК**.
- 5. Окно ввода новой группы контрагентов закрывается. Мы снова находимся в окне **Список контрагентов**, куда добавлена новая группа.

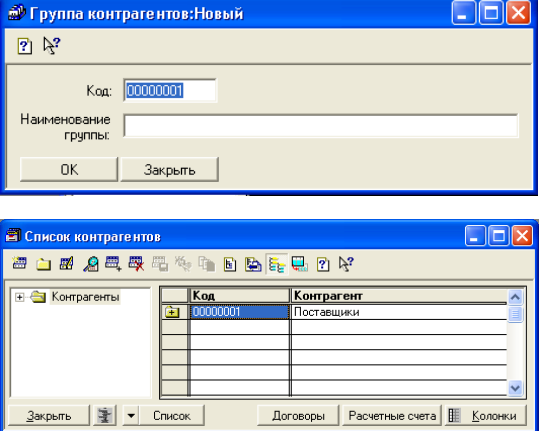